# 極点図、逆極点図、ODF図の等高線編集

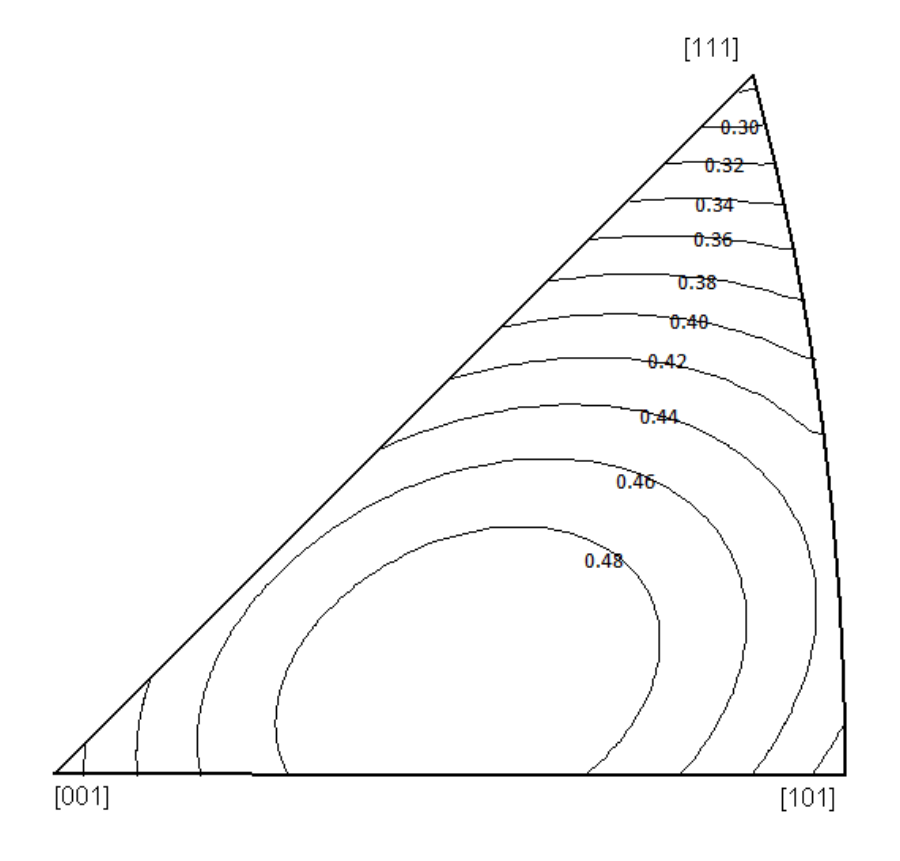

2021年11月25日 HelperTex Office

- 1.概要
- 2. 極点図の編集
	- 2.1 平滑化
		- 2.2 等高線レベル設定変更
		- 2.3 不等間隔
	- 2.4 黒色
- 3.逆極点図の編集
	- 3. 1 Excelでレベル入力
- 4.ODF図の編集
	- 4.1 3面表示
	- 4.2 1面表示
	- 4.3 黒色表示

1.概要

等高線を使った表示にレベルを付加した図が必要になる事があります。

CTRソフトウエアでは色付き、等間隔で表示しているが、編集機能があります。

例えば、全て黒色で不等間隔でも表示できます。

しかし、等高線上にレベル表示は出来ないので、Excel上にCopyすれば実現できます。 以下に方法を説明します。

2.PoleFigureContourDisplayによる編集

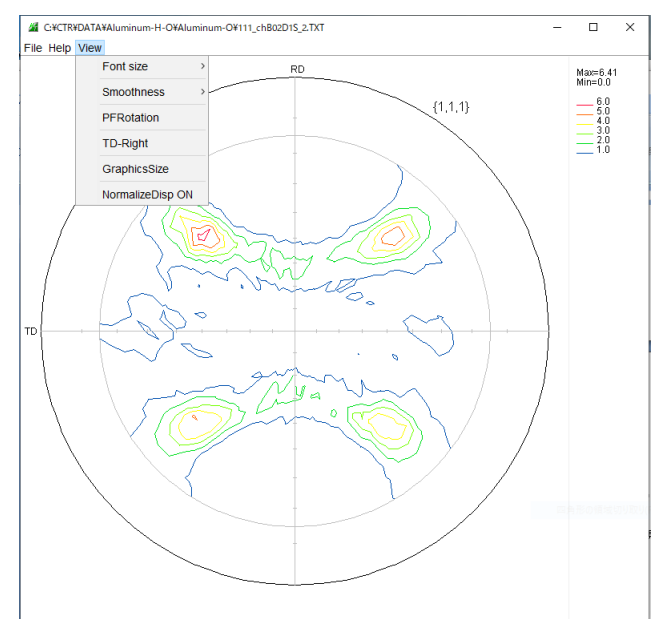

#### 2.1 平滑化

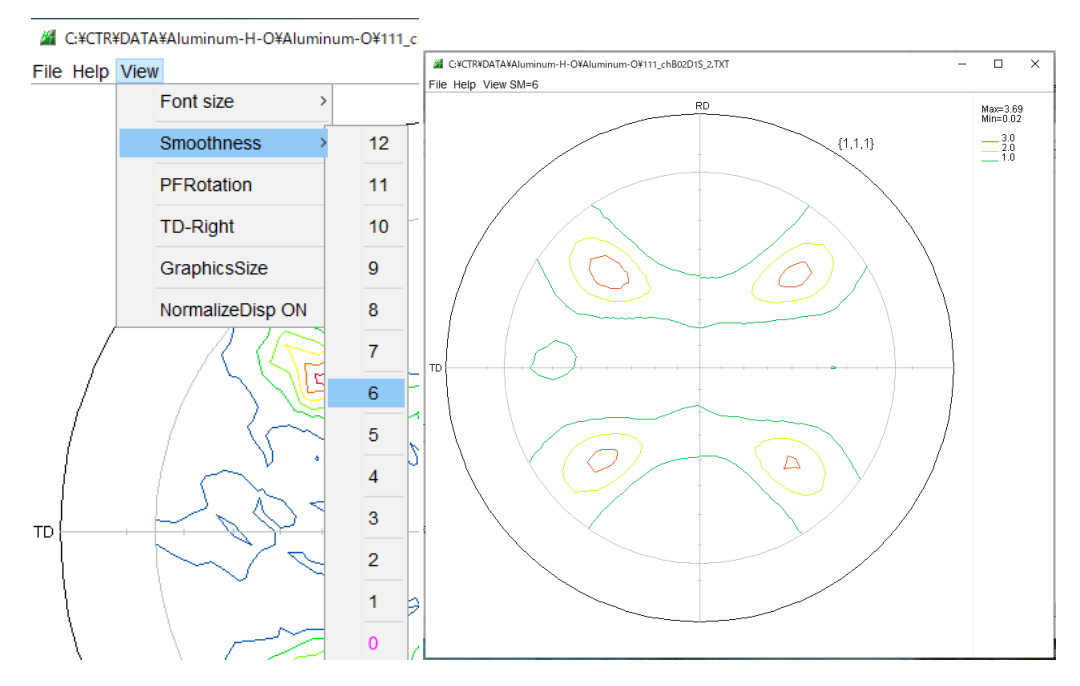

平滑化より最大値は低下します。

等高線部分をマウスクリックで編集画面を表示

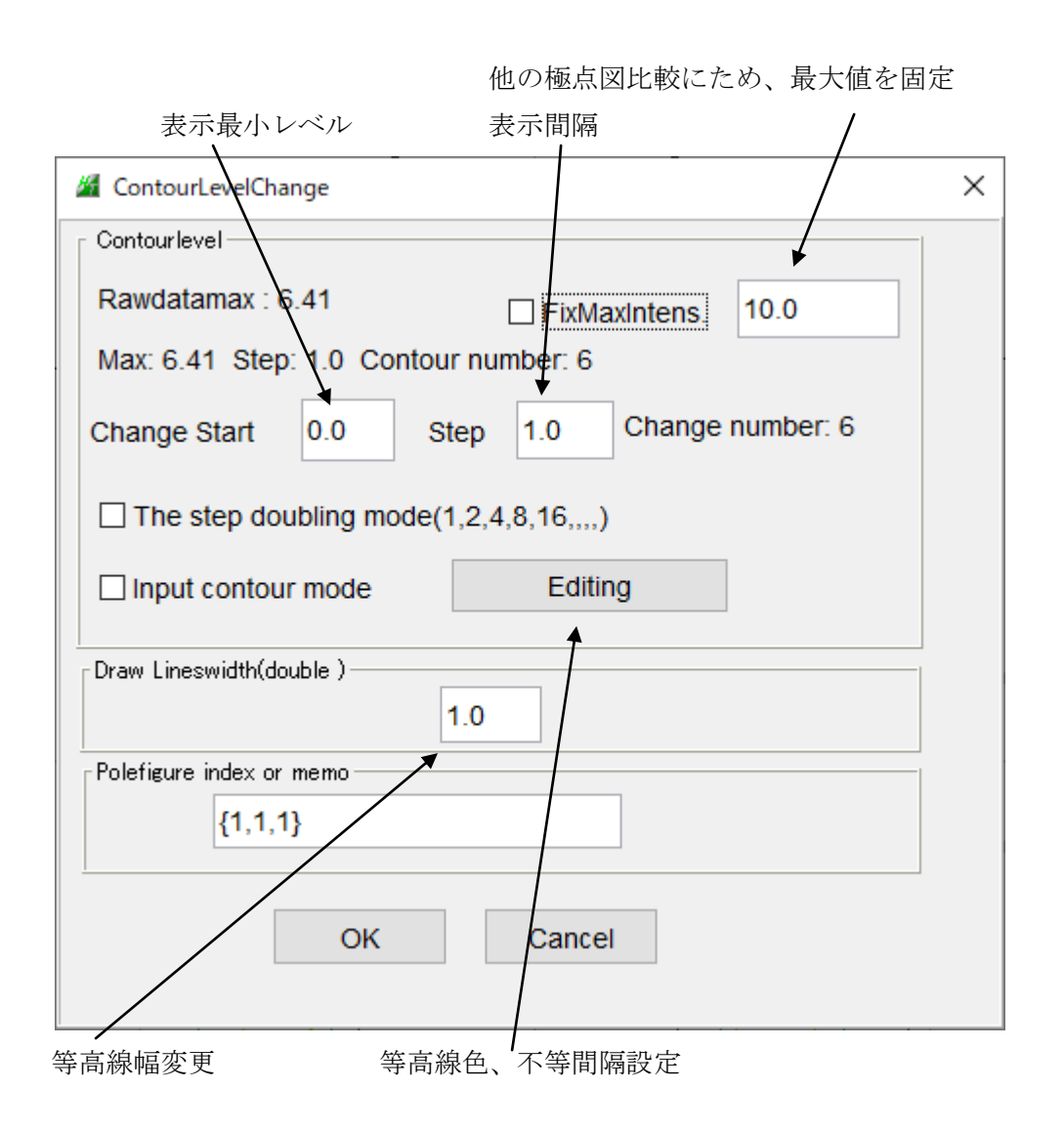

この編集画面は、逆極点図、ODF 図も同じ操作

2.3 不等間隔

レベルを直接入力

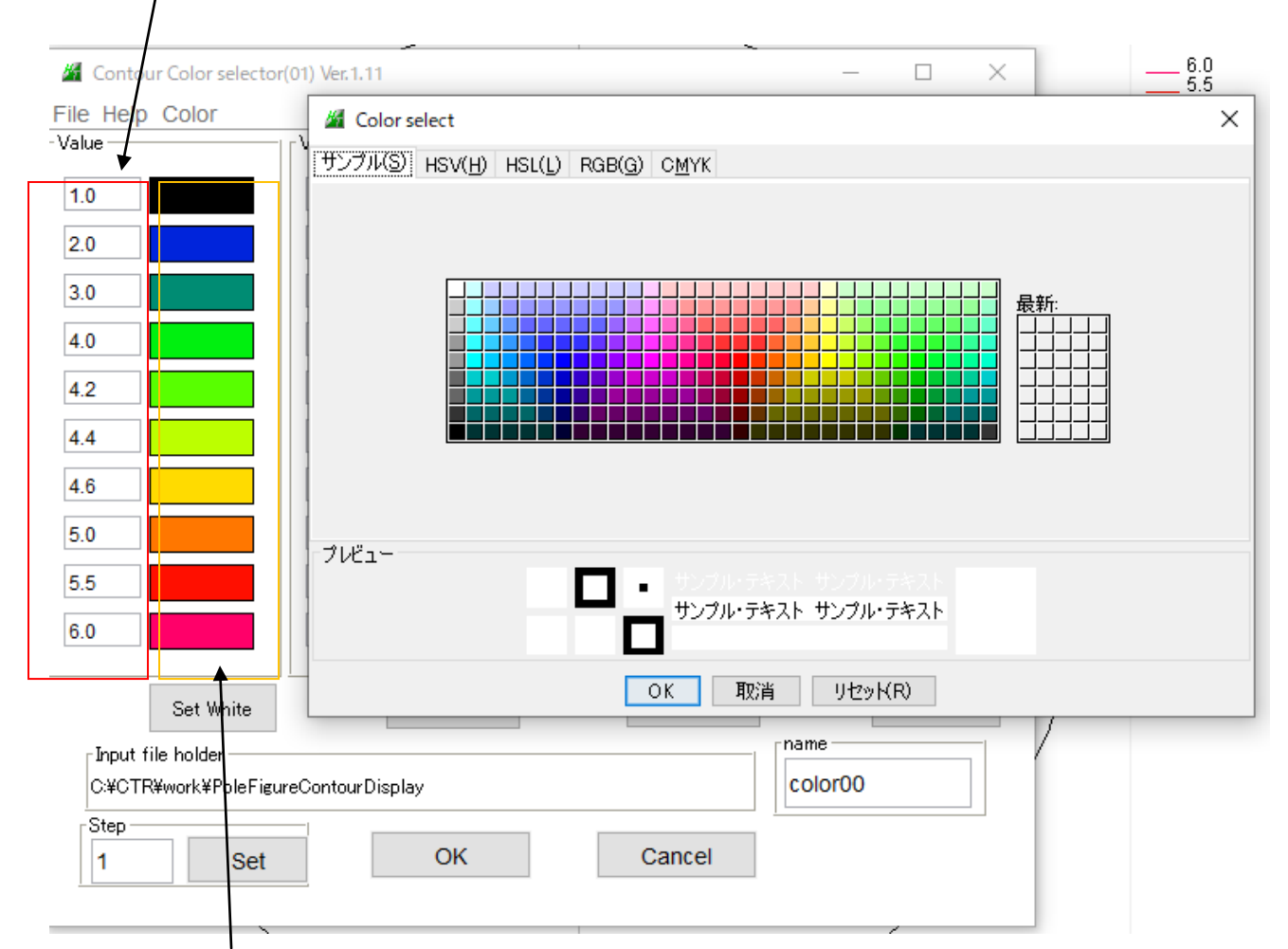

色変更は、マウスクリックにより Colorselect から選択する。

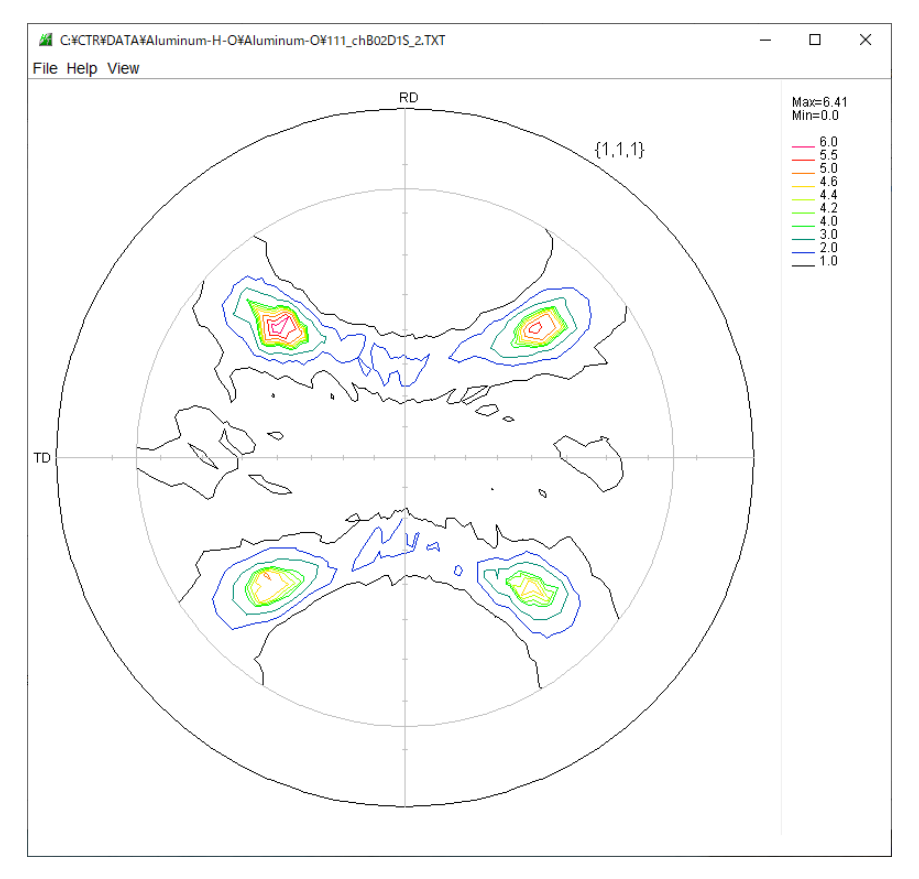

# 2.4 黒色

ColorでAllblackを選択

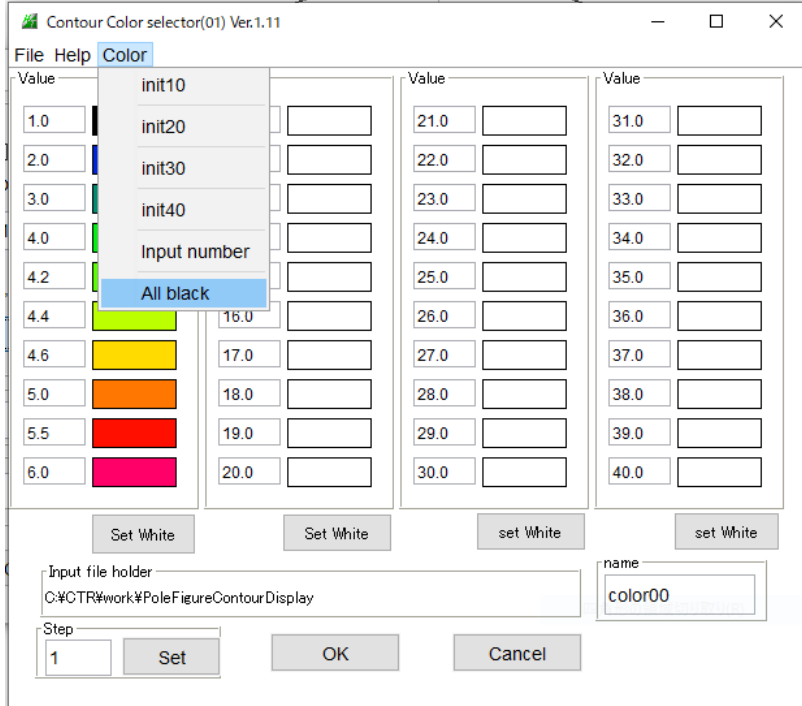

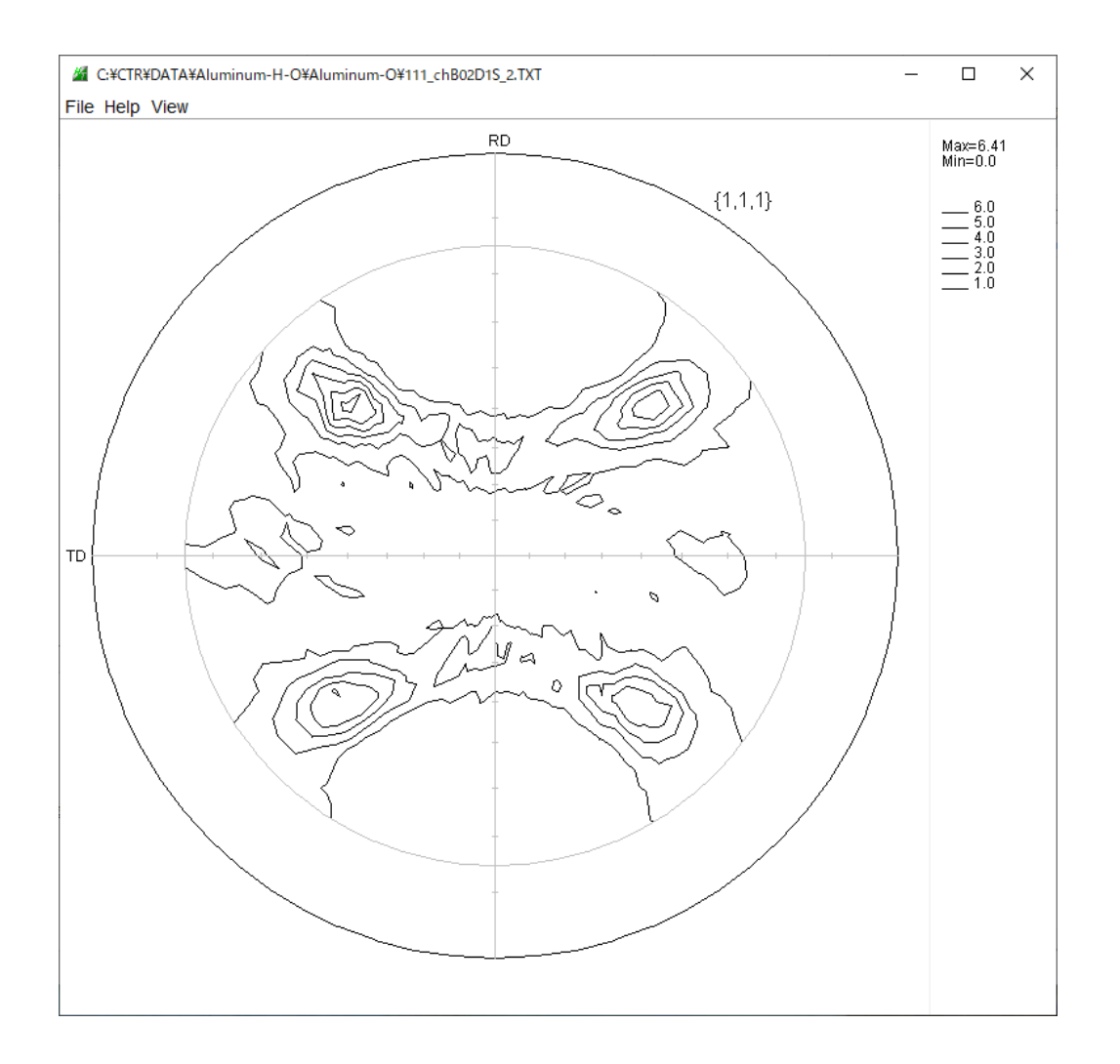

### 3.逆極点図の編集

GPInverseなどで逆極点図を表示したInverse.txtデータを InverseCubicContourDisplayや InverseContourDisplayソフトウエアで表示する。 BCCSchmidFactorCalcソフトウエアで作成したデータを扱う。

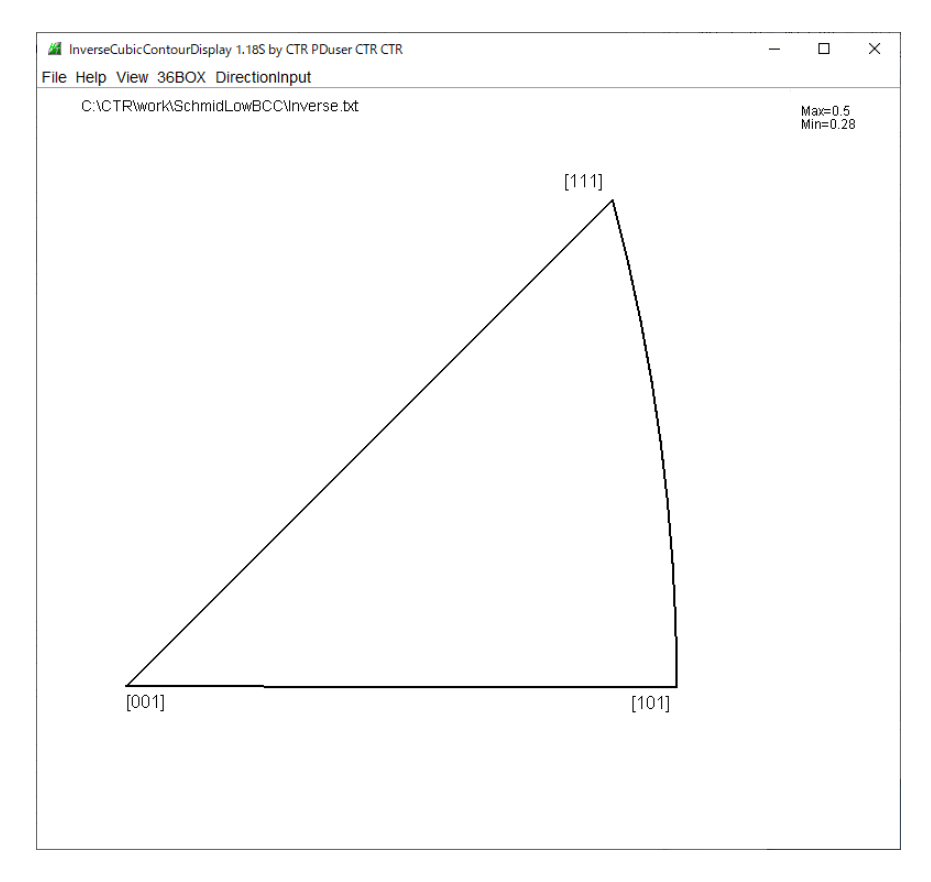

最大値が0.5で表示出来ていない、編集を行う。

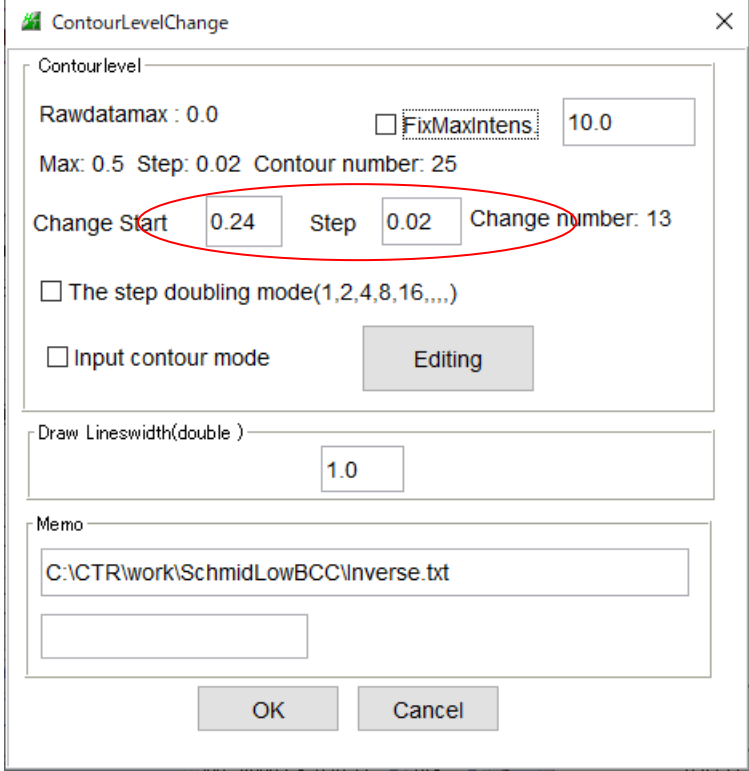

# 編集後

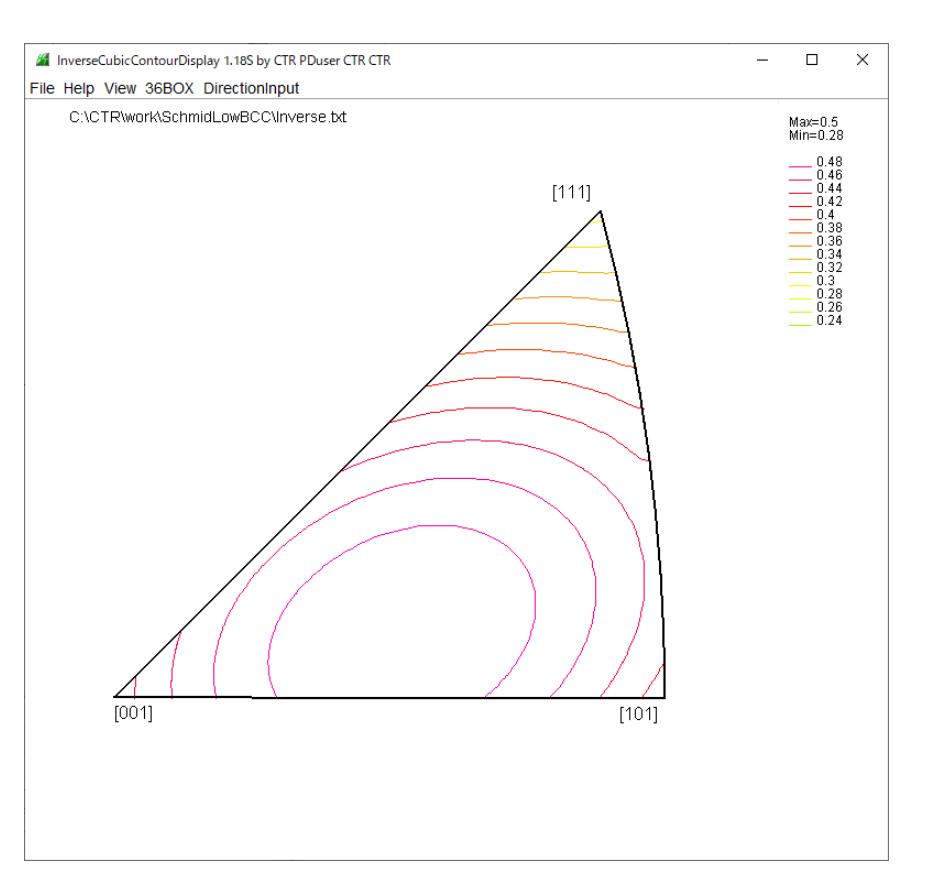

3.1 Excelでレベル入力

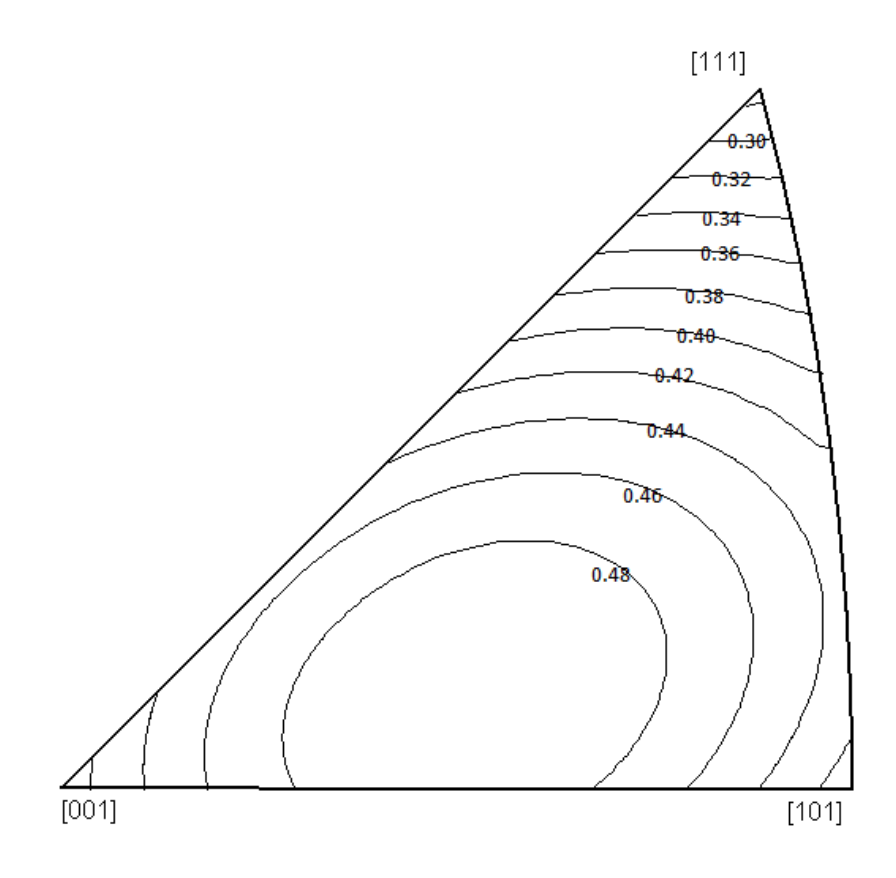

#### 4.ODF図の編集

GPODFDisplayソフトウエアで表示

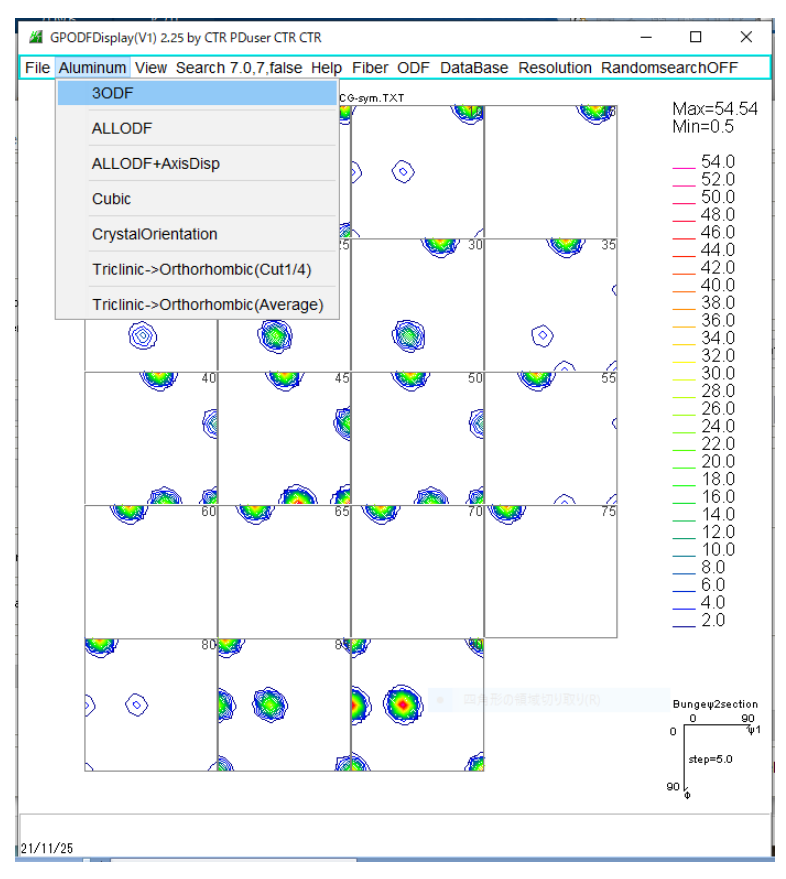

#### 4.1 3面表示

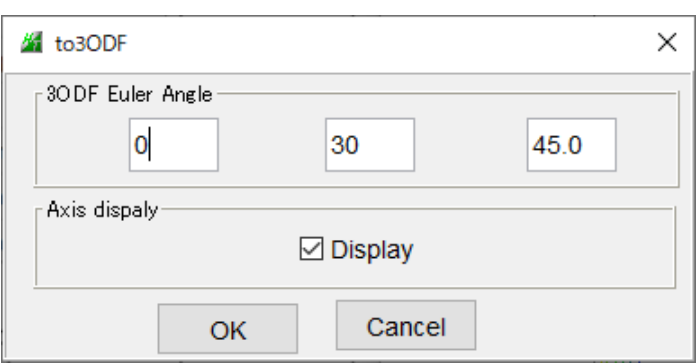

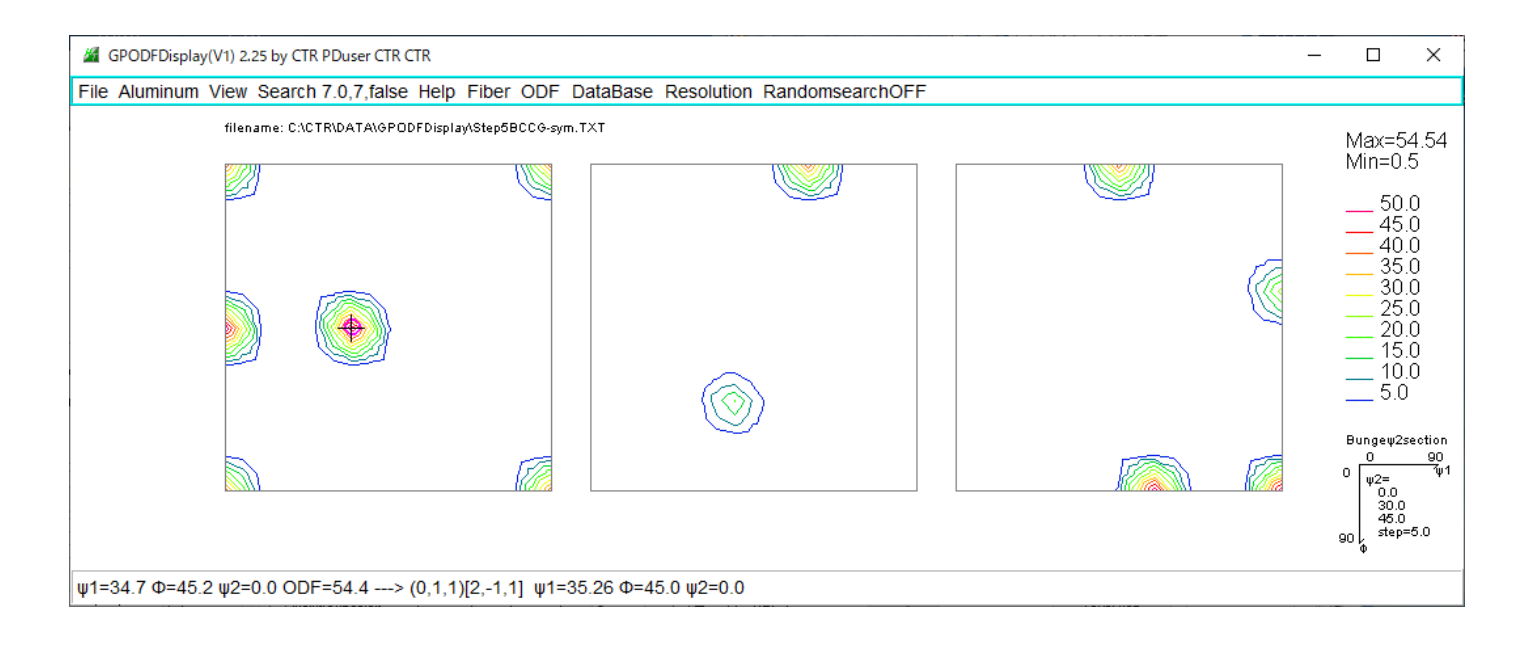

## 4.2 1面表示

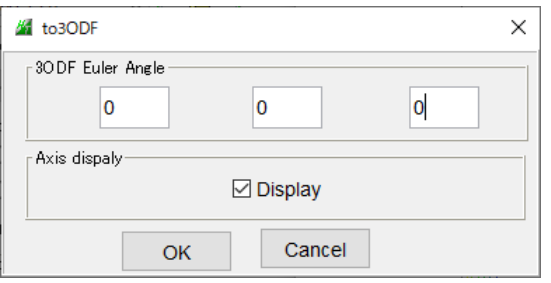

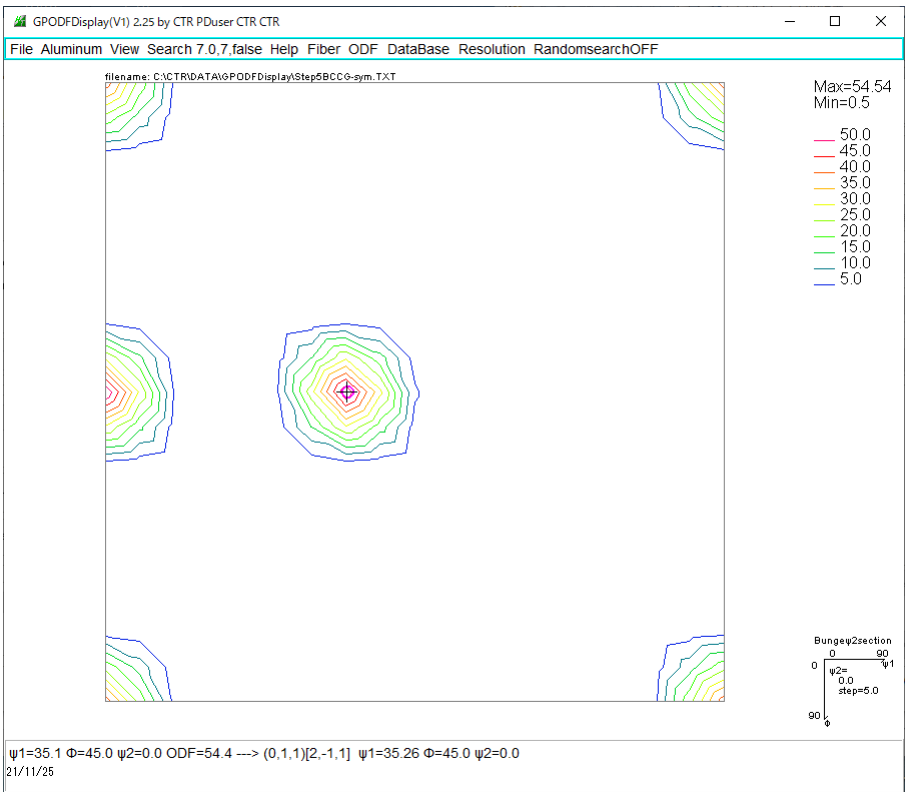

## 4.3 黒色表示

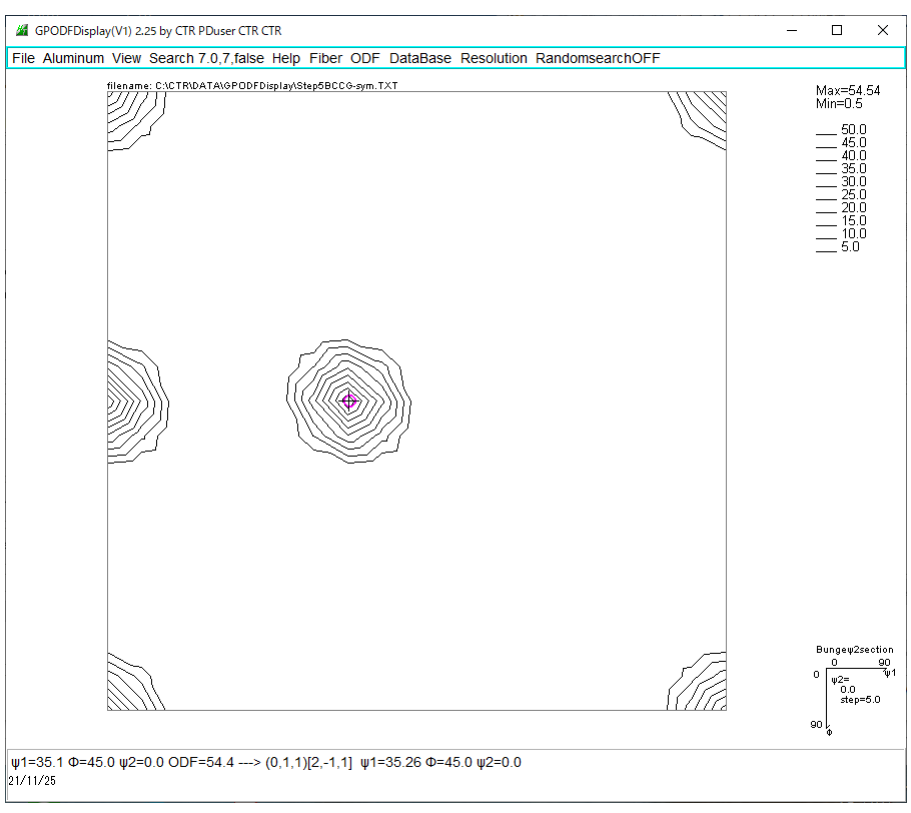